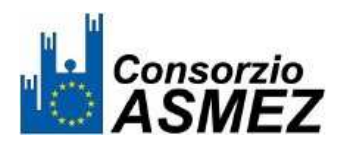

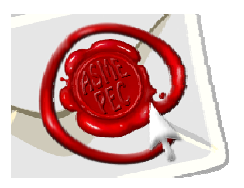

## **ISTRUZIONI OPERATIVE DI CONFIGURAZIONE DELLA POSTA ELETTRONICA CERTIFICATA (PEC)**

L'accesso alla casella di posta elettronica certificata (PEC) può avvenire attraverso due modalità:

- a) **mediante WebMail** (ossia connettendosi via Internet al sito web dedicato alla posta elettronica certificata) **https://webmail.pec.actalis.it/**
- b) **mediante il programma di posta elettronica installato sul proprio PC** (per esempio Microsoft Outlook, Microsoft Outlook Express, ecc.)

## **a) MODALITÀ WEBMAIL:**

Questo sistema consente di inviare, ricevere e gestire le mail senza usare un programma dedicato. Basta disporre di un PC connesso ad internet e, attraverso il browser (ossia il programma usato per la navigazione come Internet Explorer, Firefox o Opera), andare all'indirizzo https://webmail.pec.actalis.it/

Inserire il proprio nome utente completo di dominio, ad esempio "**sindaco.comuneprova@asmepec.it**" e la propria password, ossia "**sindaco**".

## **b) MODALITÀ OUTLOOK:**

Aprire Outlook o Outlook Express, fare click sul menu "**Strumenti**", e poi selezionare "**Account di posta elettronica**". Alla voce "**Posta elettronica**" fare click su **"aggiungi un nuovo account…"**. Fare click su *"avanti"*, selezionare la voce "*POP3***"** e andare *"avanti"***.** Inserire i seguenti parametri di configurazione:

- *Le credenziali:* Nome utente e Password (sono riportate nella tabella precedente)
- *Server di posta in ingresso (ossia POP3)*: pop.pec.actalis.it
- *Server di posta in uscita (ossia SMTP)*: smtp.pec.actalis.it

Fare click su *"avanti"*e poi su *"fine".*

**IMPORTANTE**: il primo accesso eseguirlo in **MODALITÀ WEBMAIL** e cambiare la password

(cliccare su "profilo utente" ad esempio: sindaco.comuneprova@asmepec.it" e poi cliccare sulla voce "cambia password").

Per ulteriori informazioni o assistenza scrivere all'indirizzo e-mail "supporto@asmez.it" oppure contattare il **numero verde 0817879717** (orario: 9:00- 13:30/15:00-18:30).